## **Resizing versus cropping an image. To Resize an image:**

Resizing an image keeps the image intact, but changes the physical dimension and resolution to your specifications.

In Photoshop,

## Image  $\rightarrow$  Image Size

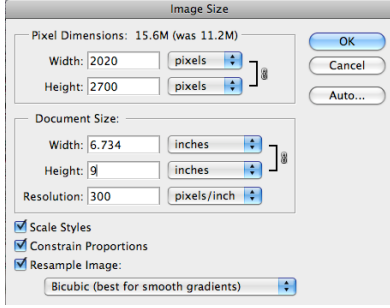

You should make sure that Constrain Proportions is checked. This means that if you change the width of a picture, then the height is changed proportionately. Dimensions are in PixelDimension and Document Size.

It is easiest to work with document size, and choose inches. Change the size of the dimension that is largest, in this example, it would be the height.

Adjust the Resolution of your image.

If you are preparing it to print 300 is a good resolution.

You should save your image as .psd, .png, or .tiff.

Resolutions like 100 or 72 are suitable for screens (but this is changing with "retina" screens)

## **To Crop an Image:**

Cropping an image lets you select a part of the image you want to focus on and deletes the rest of the image.

Click on the Crop tool in the Photoshop tool bar.

Click and drag to select the part of the picture you want to keep.

Press **Enter** to complete the crop. In this example the dark-gray areas will be discarded.

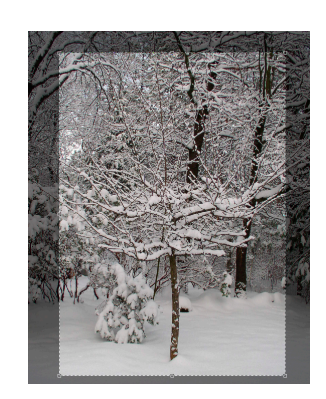

## **Using the Lasso Tool**

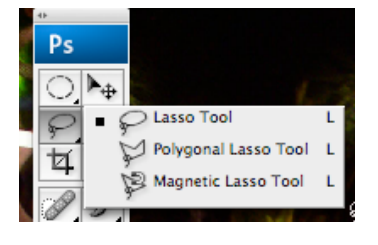

The Lasso Tool lets you freely select an area of a picture.

The Polygonal Lasso Tool lets you anchor by clicking on areas of the picture that you want to select.

The Magnetic Lasso Tool is the easiest to use because it looks for contrast, light to dark on your picture and it adheres

automatically to the edges of an object in the picture.

To deselect an area: Command +D on a Mac, Control +D on a PC Once an area is selected,

It is possible to apply a filter. Simply Click on Filter $\rightarrow$ Artistic and pick the one you like. It can be cut by pressing Delete, and then adding a different "background." Copied by clicking on Layer  $\rightarrow$  New layer via Copy